## **Pyrusium Switcher**

For practices that can access multiple instances of EMIS via the switcher, there is a corresponding Pyrusium Switcher.

1. Go to: Start > All Programs > Black Pear Software > Pyrusium switcher

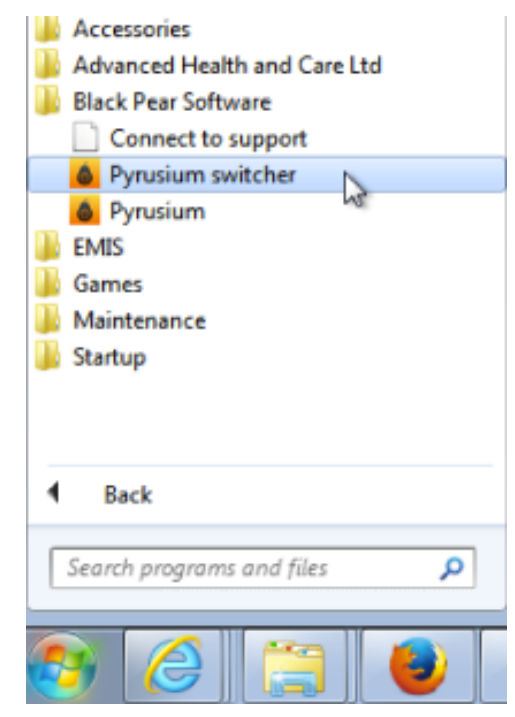

- PYRUSIUM SWITCHER **CDB** Μğ **SWITCH** Choose or enter the EMIS CDB number
- 3. If the Pyrusium switcher has been used before, the previously used values will display in the drop down box. If the EMIS org code is missing, just type it directly into the box:

2. Pyrusium switcher will open as follows:

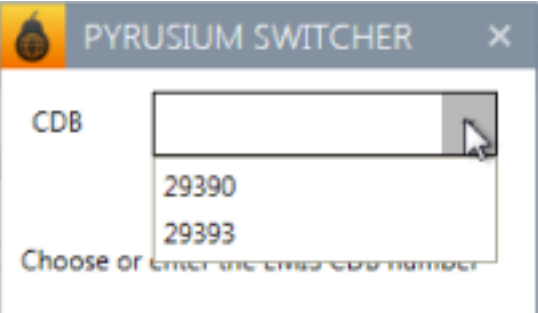

4. Click the **Switch** button:

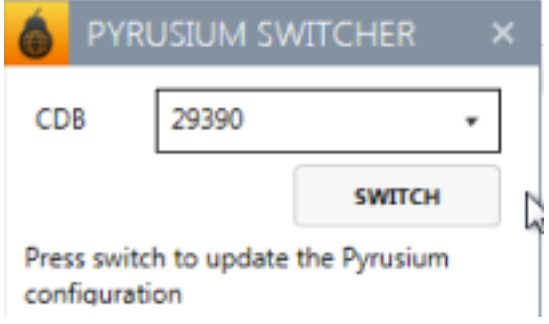

5. The status message will change confirming that the config has been switched. Ensure that Pyrusium is restarted to pick up the new settings.

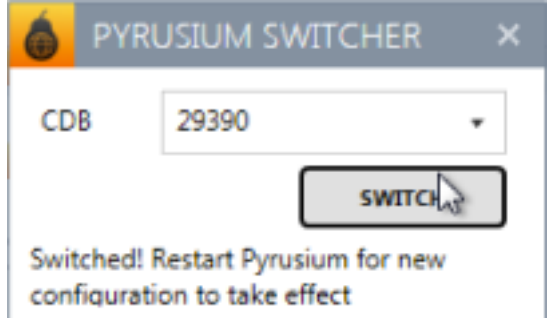